# **FICHE D'APPLICATION**

P400XI - CONNEXION

#### **PROCÉDURE DE CONNEXION AVEC UN P400XI**

# **RÉPERTOIRE DES ÉVOLUTIONS**

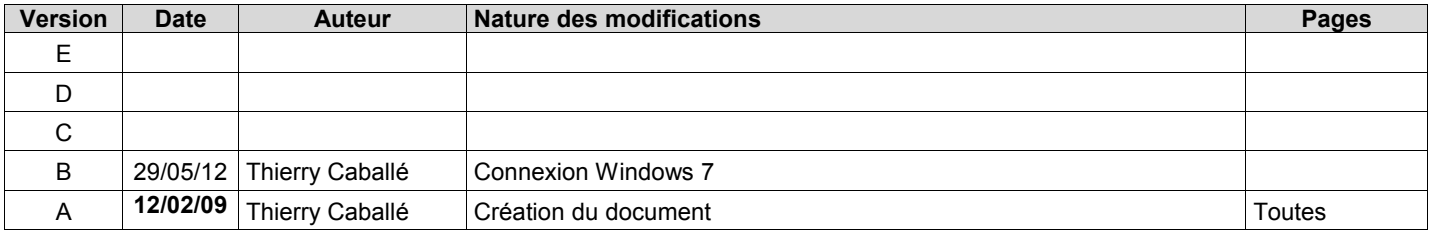

Nous allons détailler les procédures de connexion locales et distantes entre un ordinateur sous Windows (XP / Vista) et un P400Xi.

# **1 CONNEXION LOCALE**

La connexion s'effectue par l'intermédiaire d'un câble réseau RJ45. Nous pouvons avoir 2 types de connexion.

#### **1.1 CONNEXION DIRECTE :**

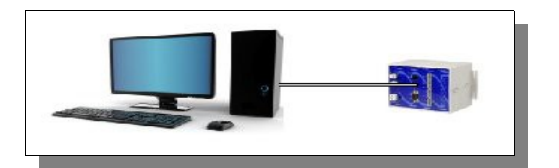

On relie directement le P400Xi (par l'intermédiaire du port RJ45 de la carte PxiBase) au connecteur réseau de l'ordinateur. Le type de câble est un câble RJ45 croisé.

#### **1.2 CONNEXION AVEC UN ROUTEUR (WIFI OU NON) :**

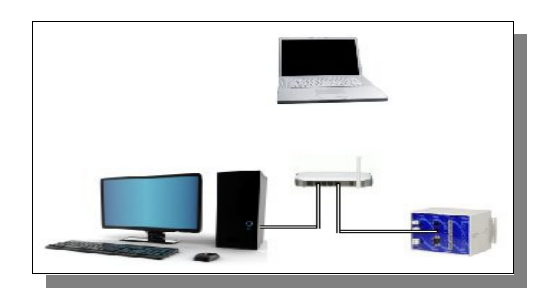

On branche le P400Xi (connecteur RJ45 de la carte PxiBase) sur le routeur par l'intermédiaire d'un câble RJ45 droit. Ensuite, il nous faut raccorder l'ordinateur au routeur; soit en connexion WiFi si les deux produits supportent cette fonctionnalité, soit par un câble RJ45 droit qui relie la carte réseau de l'ordinateur au routeur.

Quel que soit le mode de connexion, nous allons maintenant définir les paramètres TCP/IP de l'ordinateur.

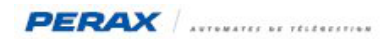

### **1.3 PARAMÈTRES TCP/IP DE L'ORDINATEUR :**

Pour que 2 systèmes puissent dialoguer par l'intermédiaire du protocole TCP/IP, nous devons spécifier deux adresses TCP/IP (une pour chaque appareil) compatibles l'une avec l'autre.

Une adresse TCP/IP se décompose en 4 nombres compris entre 0 et 255; ces nombres étant séparés par des « . » ; exemple : 192.168.2.79 (adresse par défaut du P400Xi) .

Une règle simple de connexion TCP/IP est : pour que 2 adresses soient compatibles, nous devons avoir les 3 premiers nombres égaux, le quatrième étant différent; exemples :

- 192.168.2.7 est compatible avec 192.168.2.98
- 192.168.2.7 n'est pas compatible avec 192.168.2.7
- 192.168.2.7 n'est pas compatible avec 192.168.3.98

Il existe, bien sur, des paramétrages plus complexes qui viennent, pour certains, contredire cette règle; mais, dans notre cas, nous allons nous contenter de la suivre.

Nous avons vu, précédemment, que la connexion entre un ordinateur et un P400Xi se fait par l'intermédiaire d'une connexion réseau; nous allons donc devoir modifier le paramétrage réseau de notre ordinateur (uniquement sur le moyen concerné : WiFi ou réseau local).

#### **1.4 ACCÈS AU PARAMÉTRAGE DE LA CARTE RÉSEAU – WINDOWS XP :**

A partir du « Panneau de configuration » de l'ordinateur, choisissez les « Connexions réseau ». **a**

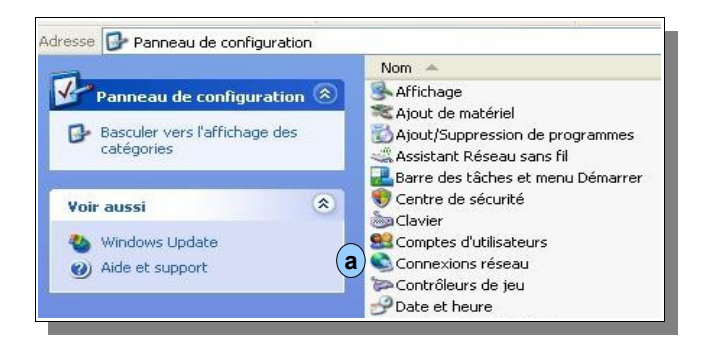

Nous avons la liste des connexions réseau de l'ordinateur; choisissez la connexion réseau souhaitée.

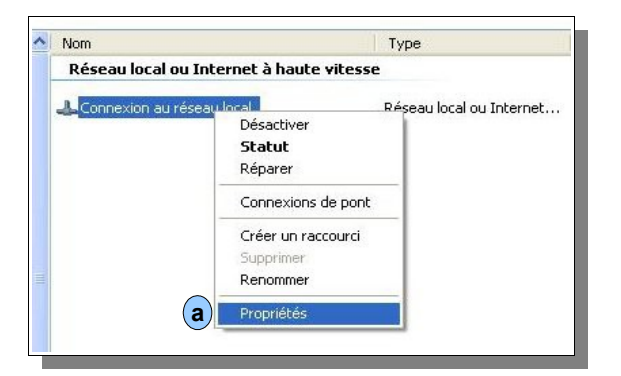

Dans notre cas, c'est la connexion locale. Faîtes un click droit sur la carte réseau et choisissez « Propriétés ». **a**

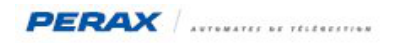

Le paramétrage de la carte réseau s'affiche.

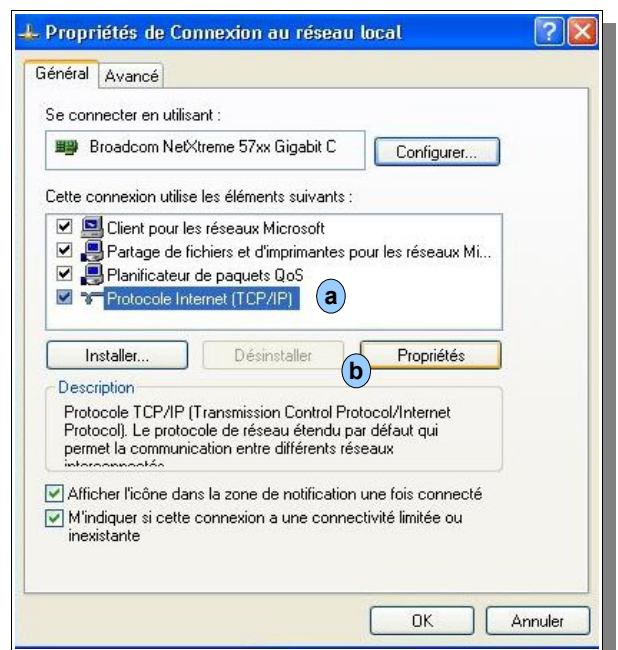

Choisissez le protocole TCP/IP (a); cliquez sur le bouton « Propriétés » . (**b** 

<span id="page-2-0"></span>Le paramétrage TCP/IP s'affiche.

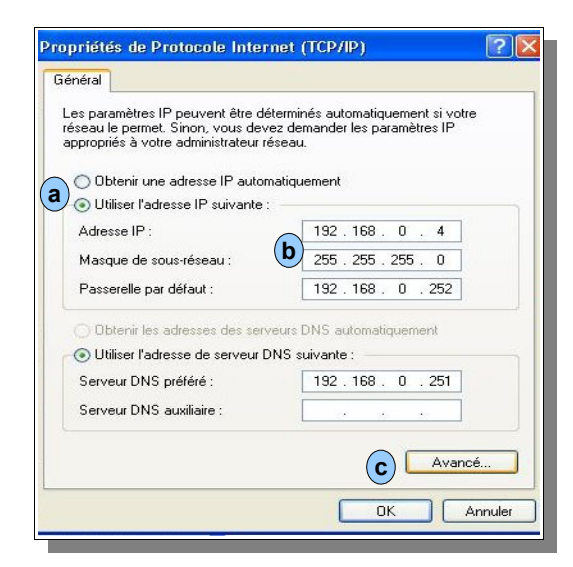

L'adresse TCP/IP du P400Xi, sortie usine, est : 192.168.2.79 .

Vous devez donc avoir une adresse TCP/IP compatible pour établir le dialogue avec l'appareil.

Si «Obtenir une adresse IP automatiquement » est coché (a), cliquez sur « Utilisez l'adresse IP suivante » et saisissez une adresse IP compatible du type 192.168.2.1 (b); cliquez sur le masque de sous-réseau; 255.255.255.0 doit apparaître . Si vous avez déjà une adresse IP paramétrée (comme c'est le cas dans l'exemple ci-dessus), cliquez sur le bouton « Avancé » (c). Vous allez ajouter une adresse IP à l'adresse existante. **a b**

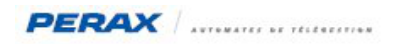

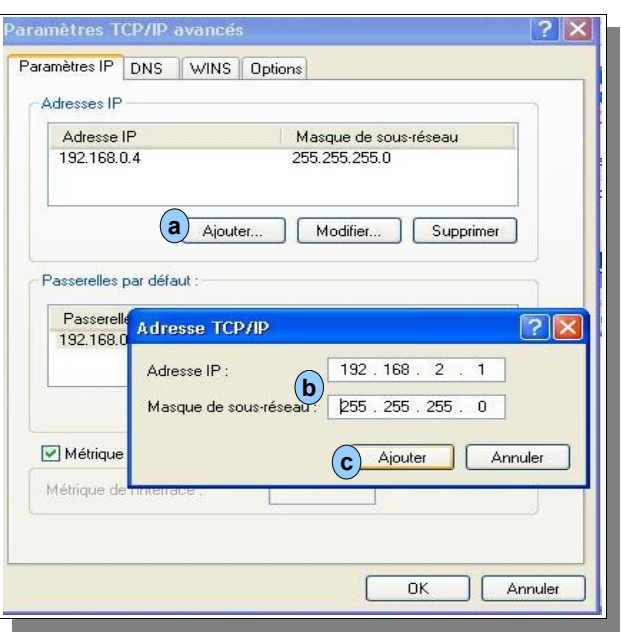

Cliquez sur le bouton « Ajouter » (a); une fenêtre de saisie apparaît. Saisissez une adresse IP compatible, du type 192.168.2.1; cliquez sur un champ du masque de sous-réseau; 255.255.255.0 doit apparaître. Cliquez sur Ajouter (c). **a b**

Validez maintenant toutes les fenêtres.

Le paramétrage de votre carte réseau est terminée.

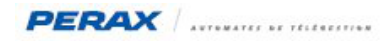

#### **1.5 ACCÈS AU PARAMÉTRAGE DE LA CARTE RÉSEAU – WINDOWS VISTA :**

A partir du menu « Démarrer », cliquez sur « Panneau de configuration ». **a**

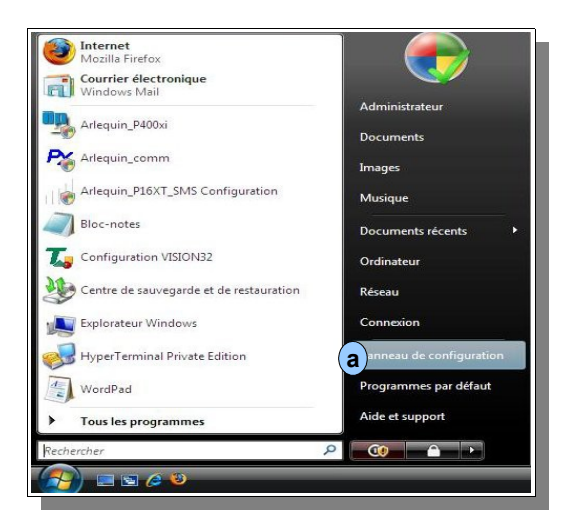

Dans le Panneau de configuration, choisissez « Centre Réseau et partage ». **a**

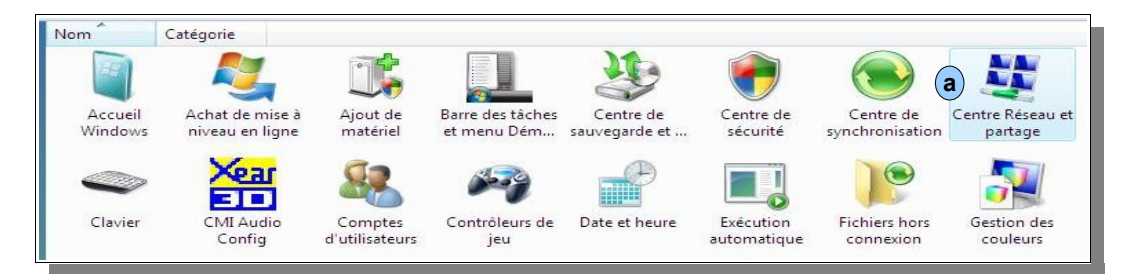

Cliquez sur « Gérer les connexions réseau » . **a**

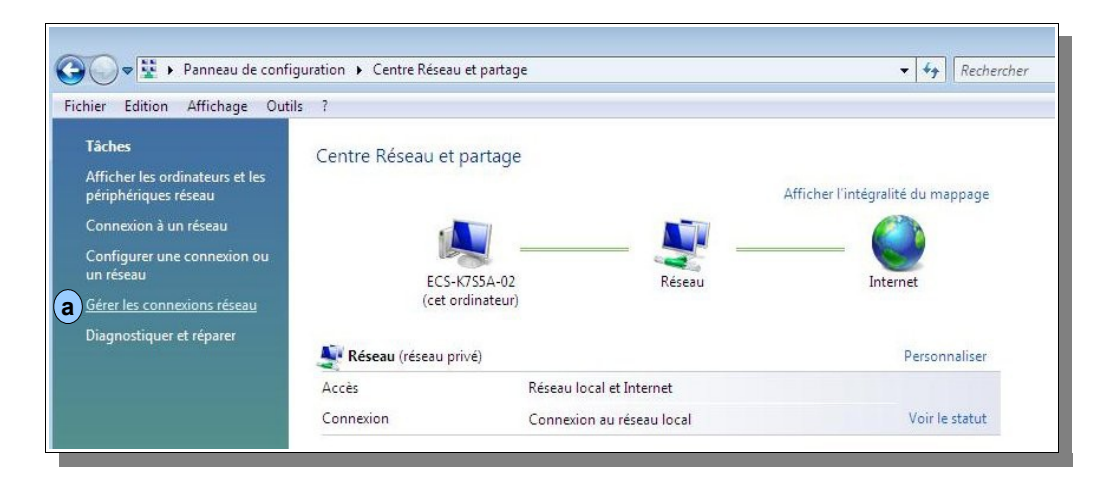

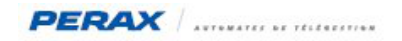

Effectuez un click droit sur la carte réseau; choisissez « Propriétés ». **a**

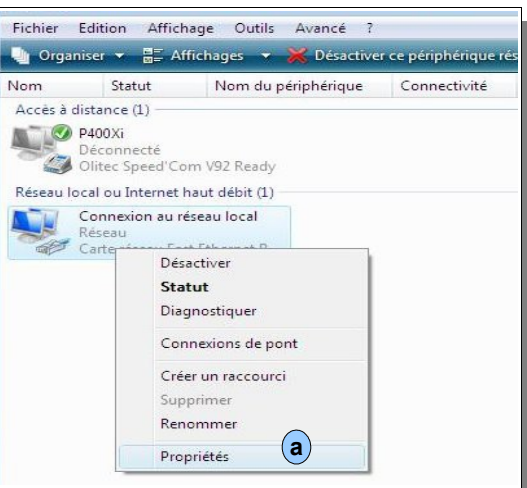

Sélectionnez le protocole Internet version 4 (a); cliquez sur « Propriétés ». (b

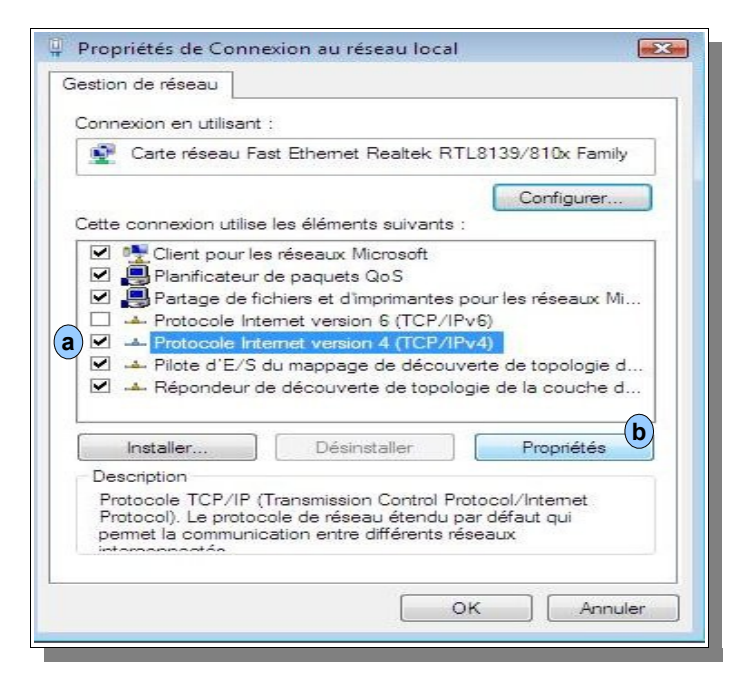

Nous retrouvons un paramétrage TCP/IP à l'identique de la version Windows XP (voir le descriptif [page 3](#page-2-0) de ce document).

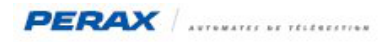

#### **1.6 ACCÈS AU PARAMÉTRAGE DE LA CARTE RÉSEAU – WINDOWS 7 :**

A partir du « Panneau de configuration », allez dans le « Centre Réseau et partage ». **a**

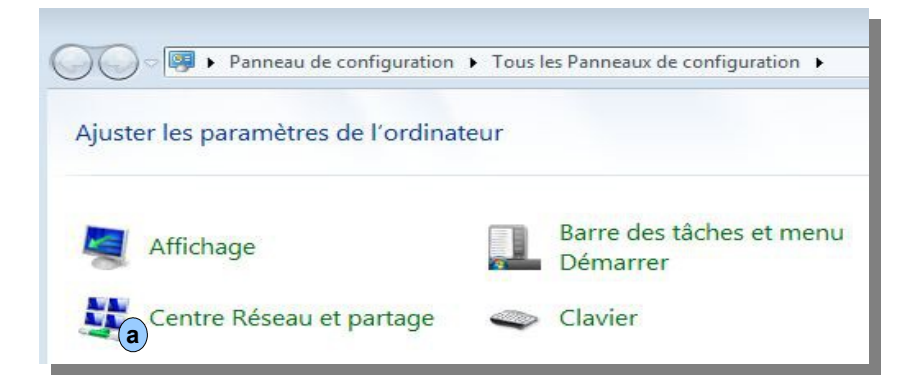

Choisissez « Modifier les paramètres de la carte » . **a**

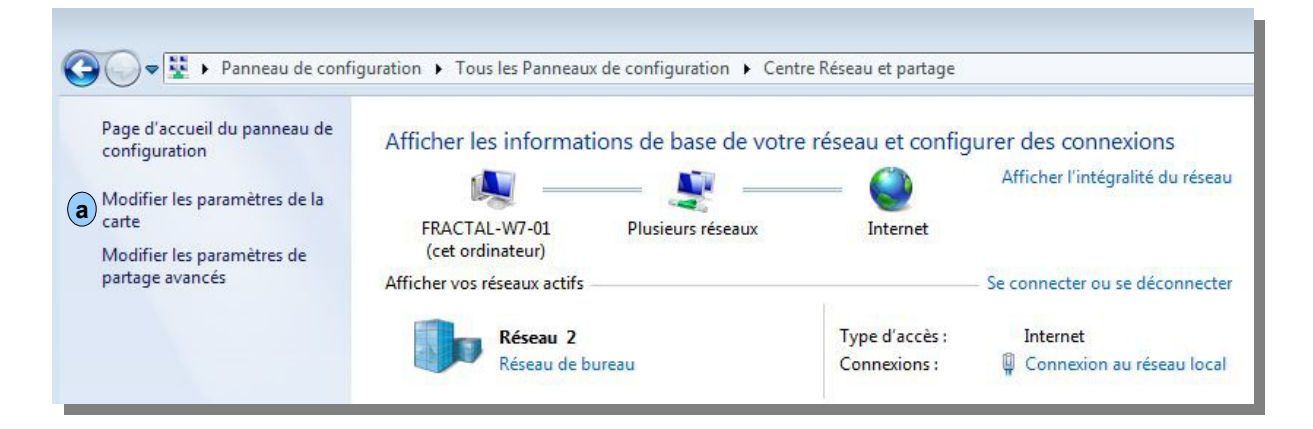

Choisissez votre carte réseau (a)et faîtes un « click-droit » pour en afficher les propriétés ... le reste de la programmation est identique à la programmation vue précédemment sous Windows Vista.

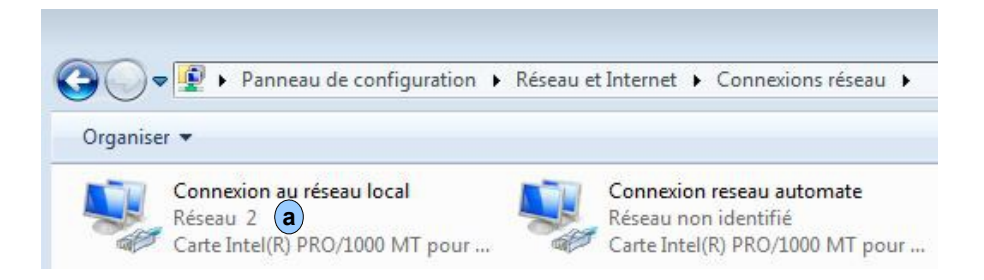

Le paramétrage TCP/IP de votre ordinateur est maintenant terminé.

Nous vous indiquons un moyen de contrôler le paramétrage TCP/IP de votre ordinateur, en fin de ce document, dans la partie maintenance.

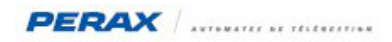

#### **1.7 COMMUNICATION AVEC LE LOGICIEL ARLEQUIN\_P400XI :**

Exécutez le logiciel Arlequin\_P400Xi.

Cliquez sur le bouton « Configuration de la connexion automate »  $(a)$ .

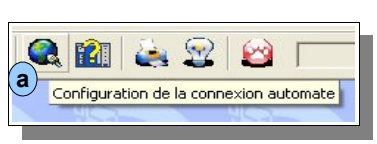

Dans le champ « Adresse IP ou nom DNS » (a), tapez l'adresse TCP/IP du P400Xi (rappel : sortie usine, l'adresse est 192.168.2.79) .

<span id="page-7-0"></span>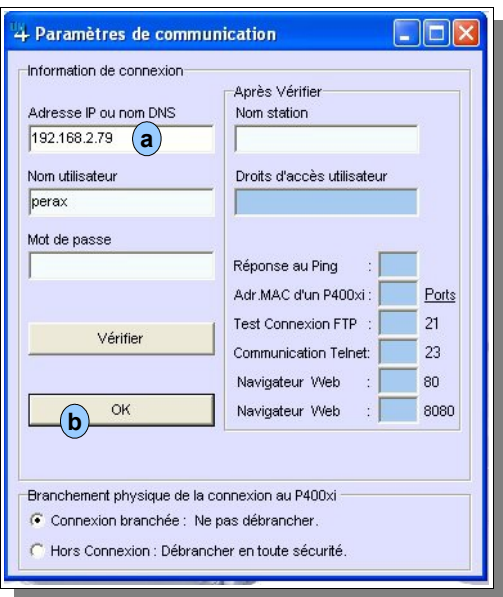

Cliquez sur « Ok ». **b**

Cliquez maintenant sur le bouton « Informations automate » (a).

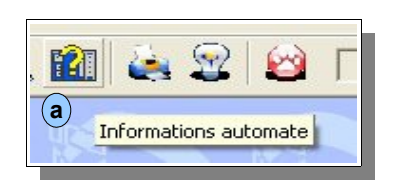

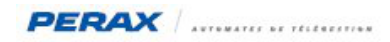

Après quelques secondes de communication avec le P400Xi, une fenêtre apparaît.

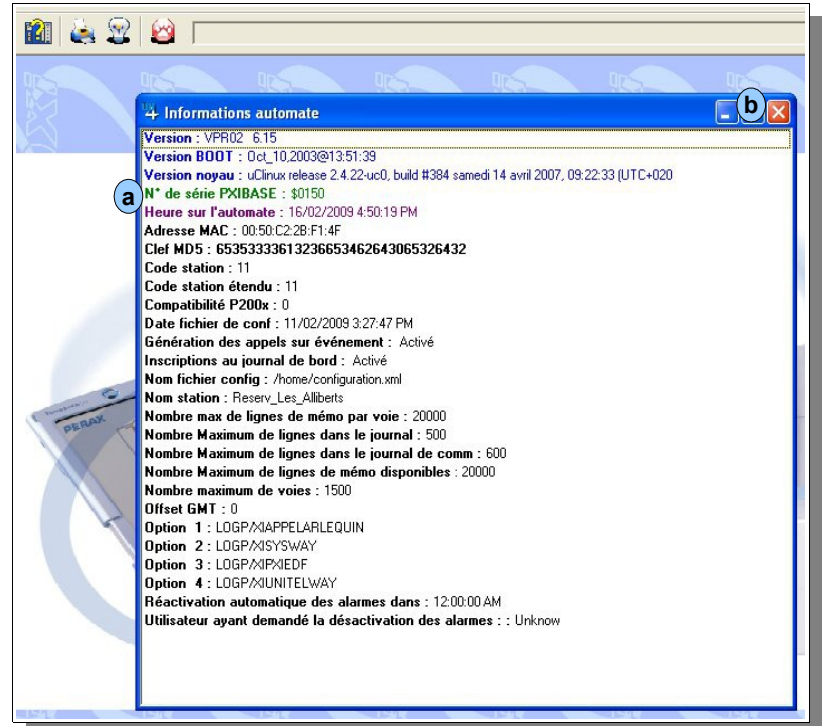

Repérez le numéro de série de la PxiBase (a).

Nous trouvons : \$0150; retenez les 4 caractères après le « \$ » (soit 0150 / nous pouvons trouver les 10 chiffres ainsi que les lettres de A à F).

Fermez cette fenêtre en cliquant sur «  $X$  »  $(b)$  .

Revenez dans la « Configuration de la connexion automate ».

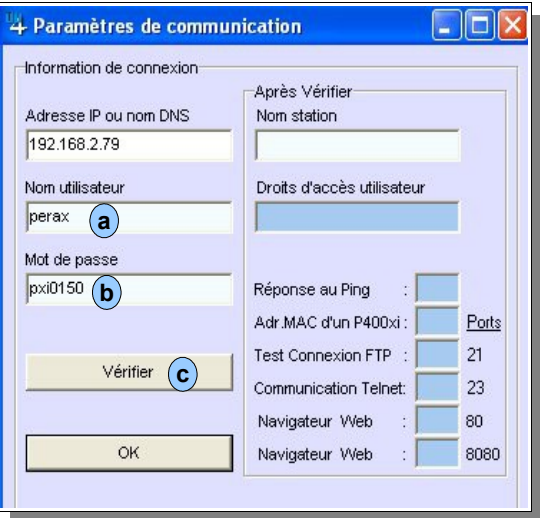

Dans le « Nom utilisateur » (a), tapez « perax ».

Dans le « Mot de passe » (b), tapez « pxi » suivi des 4 caractères du numéro de série de la PxiBase.

*Attention : perax et pxi sont écrits en minuscules; s'il y a des lettres dans le numéro de série de la PxiBase, elles sont écrites en majuscules (ex : perax pxi07D9) .*

Cliquez sur « Vérifier » (c).

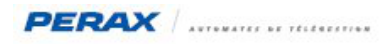

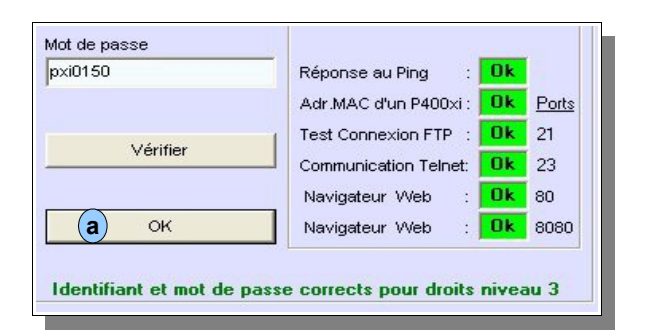

Cette fenêtre vous confirme la validité de votre paramétrage. Cliquez sur « OK » (a) pour fermer cette fenêtre.

La liaison entre votre ordinateur et le P400Xi est maintenant opérationnelle. Vous pouvez exporter votre configuration dans l'automate.

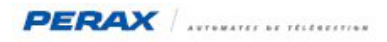

#### **1.8 COMMUNICATION AVEC LE NAVIGATEUR WEB MOZILLA FIREFOX :**

#### Exécutez le logiciel.

Dans la barre d'adresse, tapez l'adresse TCP/IP de votre P400Xi (a) (ici, ce n'est plus l'adresse TCP/IP d'usine, mais une adresse qui a été changée dans le paramétrage du produit). Validez.

<span id="page-10-0"></span>Tapez seulement l'adresse (ici : 192.168.2.192); le navigateur complète l'adresse par http.... :8080/index....

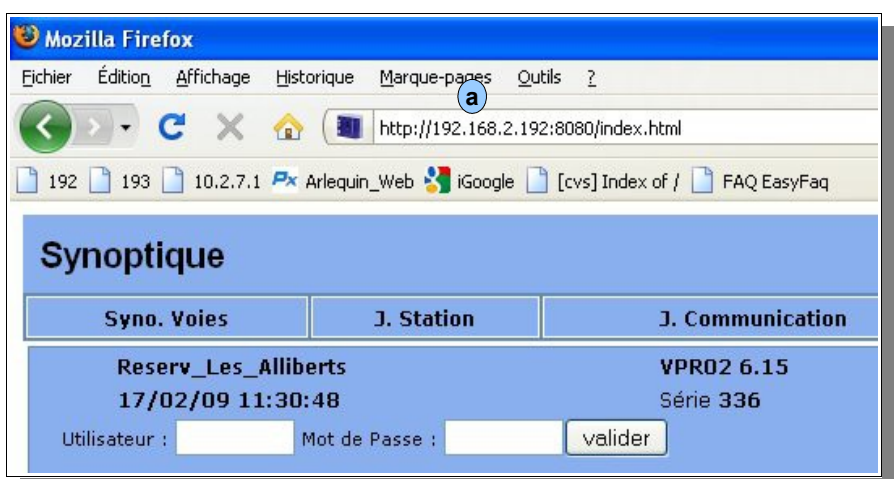

Vous tombez sur le synoptique (valeurs temps réel) de votre appareil … vous pouvez maintenant exploiter les données contenues dans l'automate.

Nous vous déconseillons l'emploi d'Internet Explorer (quelle que soit sa version).

Ce produit, en permanente évolution interne, rend sa programmation plus contraignante que sur le navigateur Mozilla Firefox. Des fonctionnalités d'anciennes versions disparaissent, des évolutions apparaissent …

La portabilité des applications dédiées est toujours soumise à des questionnements lorsqu'une nouvelle version sort.

C'est pour cela que nous vous déconseillons l'utilisation de ce produit.

Si vous avez des soucis de connexion, contrôlez les paramètres de connexion de votre navigateur; il se peut qu'un paramétrage spécifique, du à la connexion sur Internet à partir de votre réseau local, vienne perturber la connexion au P400Xi (ex : paramétrage d'un proxy).

Si la connexion avec l'automate ne fonctionne toujours pas, demandez une assistance au responsable réseau de votre société.

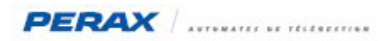

## **2 CONNEXION DISTANTE**

Ce type de connexion implique l'utilisation d'un modem. Assurez-vous que vous avez bien un modem déclaré sous Windows. La connexion vers un P400Xi se fait en utilisant un accès réseau à distance.

#### **2.1 PARAMÉTRAGE DE L'APPEL – WINDOWS XP :**

A partir du « Panneau de configuration », choisissez « Connexions réseau ». **a**

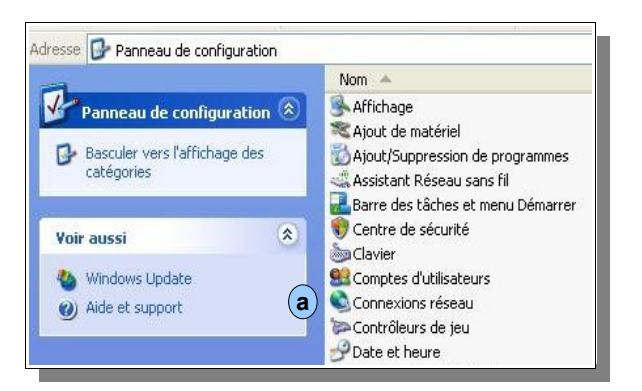

La liste de vos connexions réseau s'affiche; choisissez « Créer une nouvelle connexion ». **a**

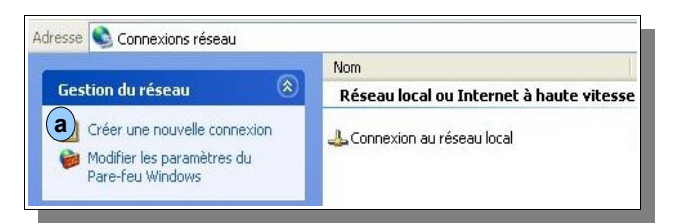

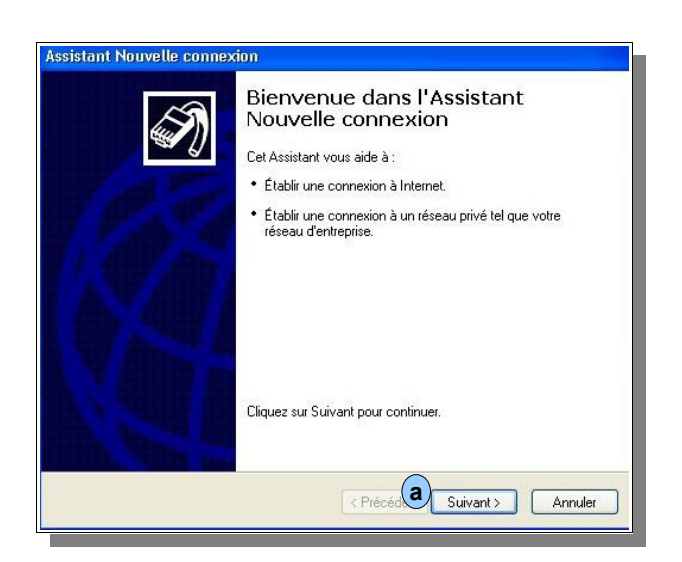

Cliquez sur « Suivant ». **a**

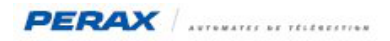

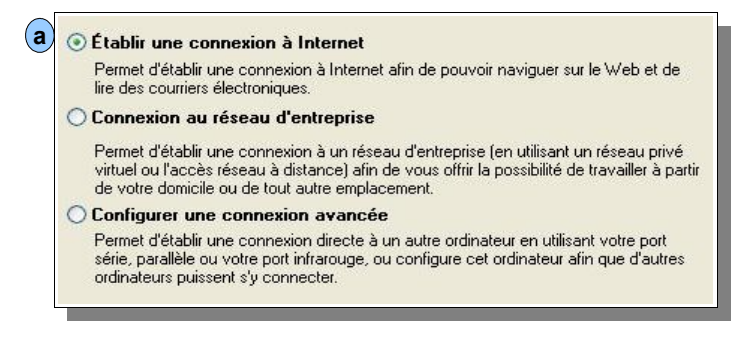

Choisissez « Établir une connexion à Internet »; (a) cliquez sur « Suivant ».

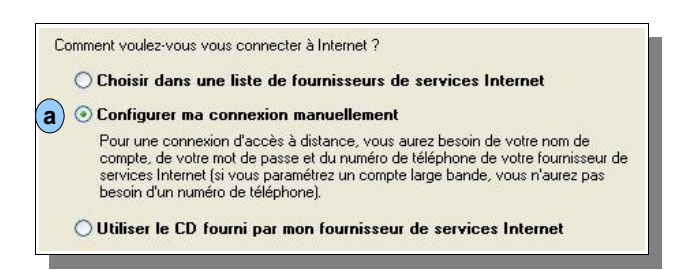

Choisissez « Configurer ma connexion manuellement » (a); cliquez sur « Suivant ».

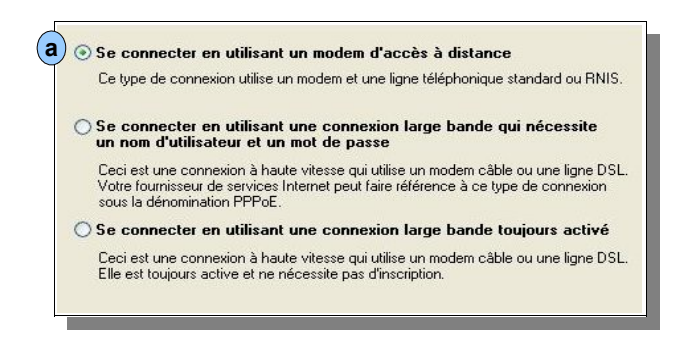

Choisissez « Se connecter en utilisant un modem ... »  $(a)$ ; cliquez sur « Suivant ».

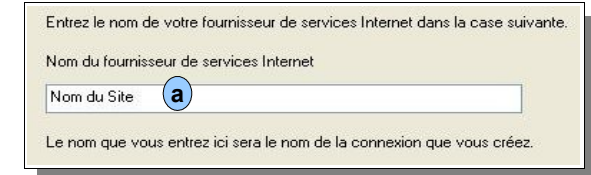

Tapez le nom de votre site (a); cliquez sur « Suivant ».

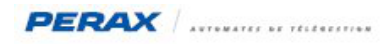

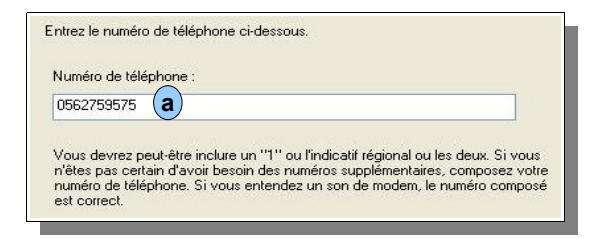

Saisissez le numéro de téléphone du site (a); cliquez sur « Suivant ».

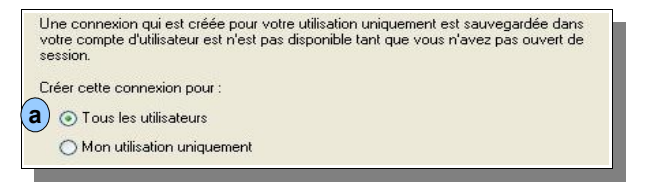

Rendez cette connexion disponible pour tous les utilisateurs (a); cliquez sur « Suivant ».

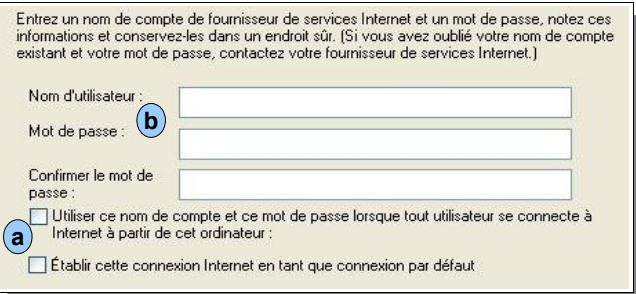

Décochez impérativement les 2 cases à cocher (a); votre connexion Internet classique ne fonctionnerait plus.

Ensuite, le nom d'utilisateur et le mot de passe (b)correspondent aux renseignements que vous avez donnés dans le paramétrage de votre P400Xi (Configuration → Paramètres généraux → Communications avancées → PPP).

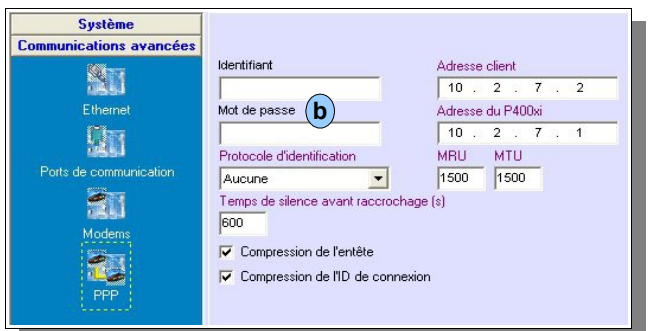

Si vous avez spécifié un identifiant avec son mot de passe (dans la configuration du P400Xi), vous devez impérativement préciser ces paramètres dans la déclaration de votre connexion Windows.

Si, dans la configuration de votre P400Xi, ces champs sont restés vides, les champs de la connexion Windows doivent le rester aussi (à défaut, mettez perax dans le nom d'utilisateur et le mot de passe si Windows vous impose de renseigner ces champs).

Cliquez sur « Suivant ».

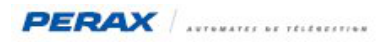

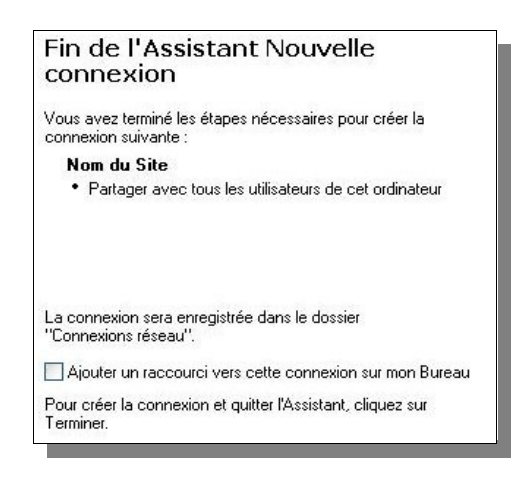

Cliquez sur « Terminer » pour valider votre paramétrage.

Cette connexion se trouve maintenant dans les connexions réseau.

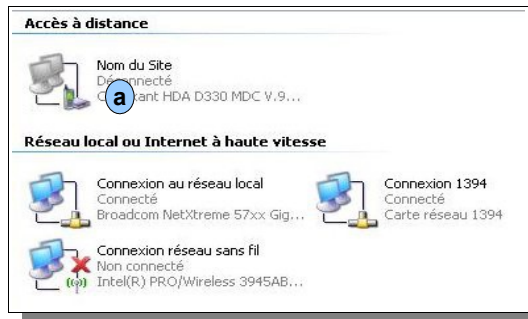

Faîtes un double – click sur son icône  $(a)$  et lancez la numérotation.

La connexion étant établie, vous retrouvez les fonctionnalités de paramétrage et d'exploitation d'une connexion locale. **La seule donnée qui change est l'adresse TCP/IP du P400Xi; elle passe 192.168.2.79 à 10.2.7.1** . Cette adresse est à spécifier dans le [logiciel Arlequin\\_P400Xi](#page-7-0) et le [navigateur web Mozilla](#page-10-0), pour toute demande de connexion.

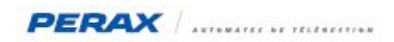

#### **2.2 PARAMÉTRAGE DE L'APPEL – WINDOWS VISTA :**

A partir du panneau de configuration, allez dans le « Centre Réseau et partage ». **a**

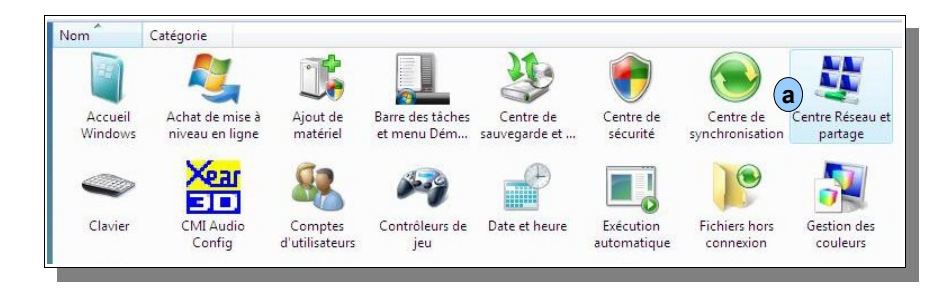

Choisissez « Configurer une connexion ou un réseau ». **a**

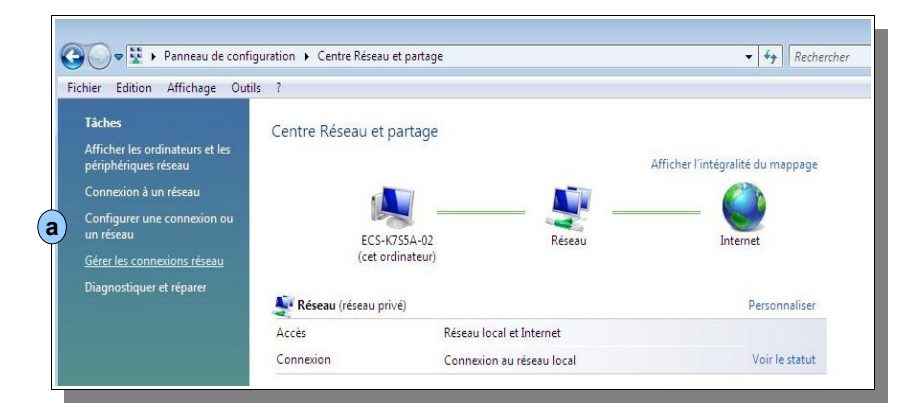

Choisissez « Configurer une connexion par modem à accès à distance ». **a**

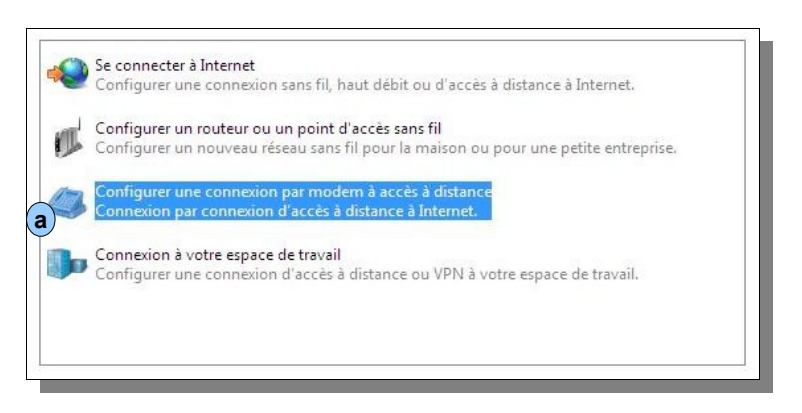

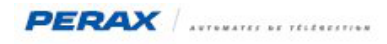

Configurez maintenant les paramètres de connexion.

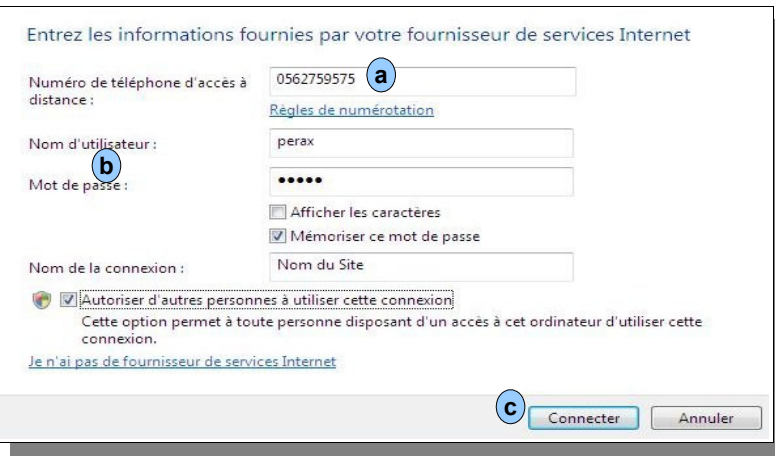

Tapez le numéro de téléphone du site. **a**

Vous êtes obligés de saisir un nom d'utilisateur et un mot de passe. Si dans le paramétrage du P400Xi (Configuration → Paramètres généraux → Communications avancées → PPP) vous avez paramétré un contrôle d'accès, saisissez le même paramétrage. **b**

Sinon, tapez perax dans les 2 champs .

Renseignez les autres paramètres à l'identique de la recopie d'écran.

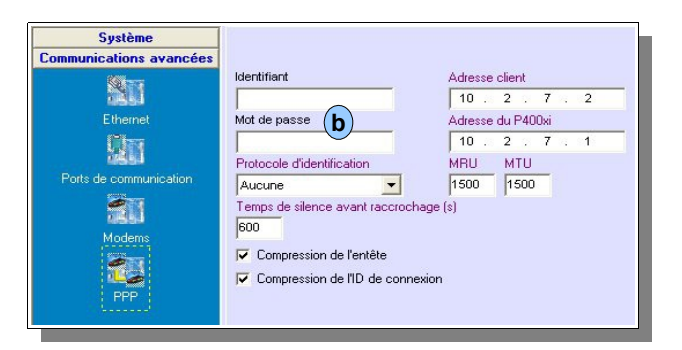

Cliquez sur « Connecter ». **c**

Windows, maintenant, lance la communication vers le site. Vous pouvez l'interrompre en cliquant sur « Annuler ».

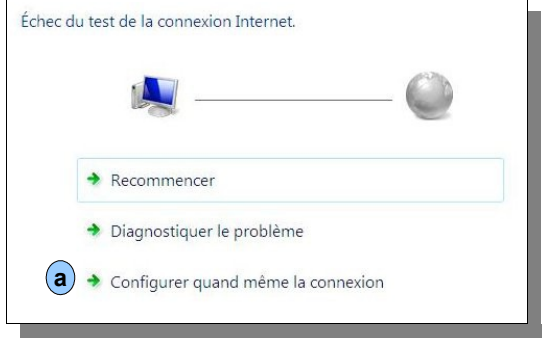

Cliquez sur « Configurer quand même la connexion ». **a**

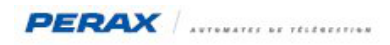

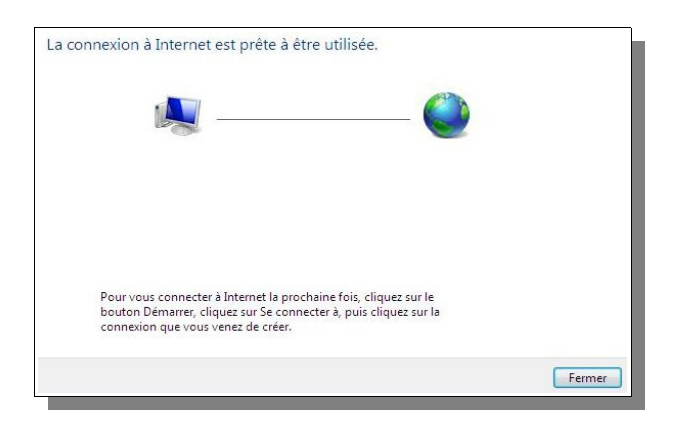

La connexion est paramétrée; cliquez sur « Fermer ».

Cette connexion se trouve maintenant dans les connexions réseau. **a**

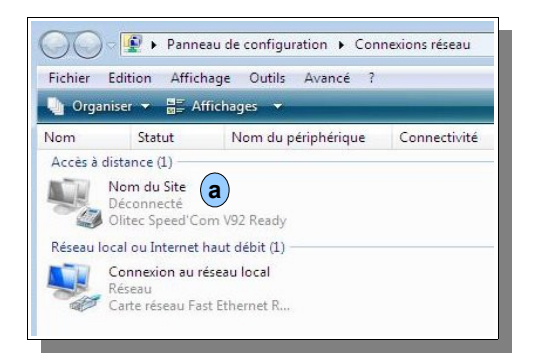

Faîtes un double – click sur son icône et lancez la numérotation.

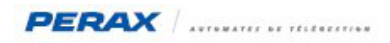

### **2.3 PARAMÉTRAGE DE L'APPEL – WINDOWS 7 :**

A partir du panneau de configuration, allez dans le « Centre Réseau et partage ». **a**

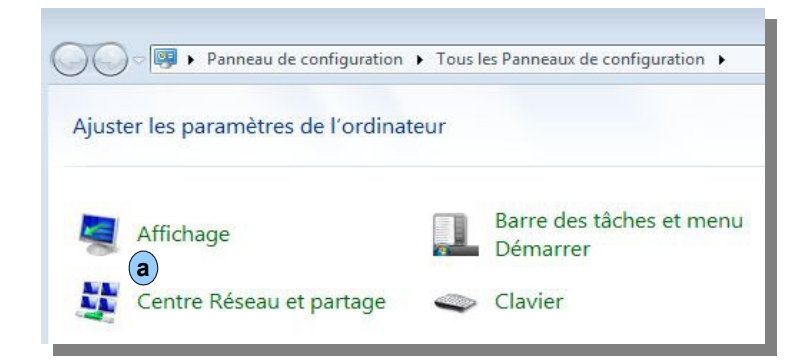

Choisissez « Configurer une ... » . **a**

Modifier vos paramètres réseau Configurer une nouvelle connexion ou un nouveau réseau **a** Configurez une connexion sans fil, haut débit, d'accès à distance, ad hoc ou VPN, ou configurez un routeur ou un point d'accès. Connexion à un réseau Connectez-vous ou reconnectez-vous à une connexion de réseau sans fil, câblé, d'accès à distance ou VPN. Choisir les options de partage et de groupe résidentiel -3 Accédez aux fichiers et aux imprimantes se trouvant sur d'autres ordinateurs du réseau ou modifiez les paramètres de partage. Résoudre les problèmes Diagnostiquez et réparez les problèmes de réseau ou accédez à des informations de dépannage.

Ensuite « Se connecter à Internet » . **a**

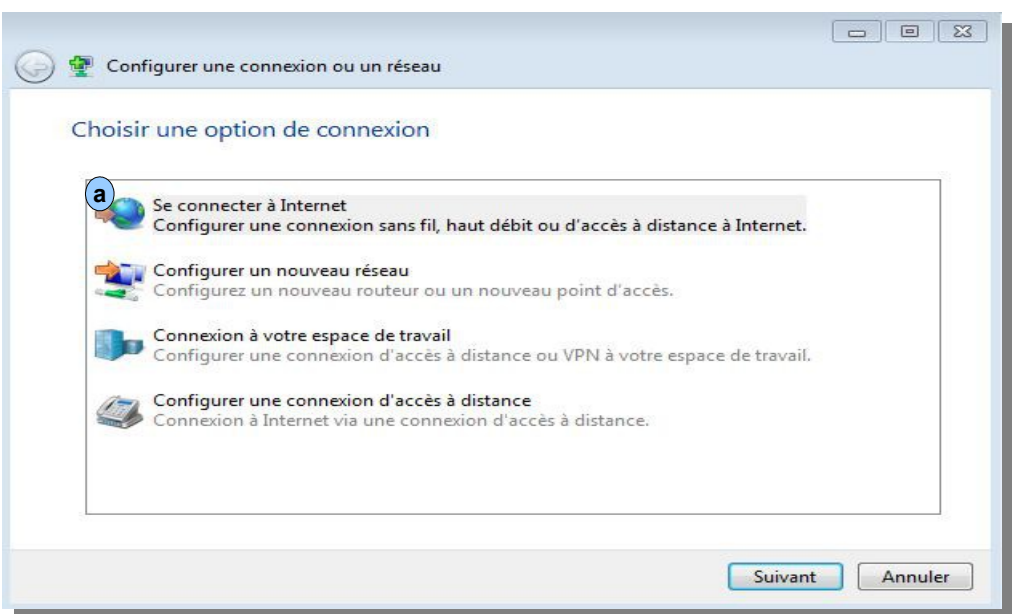

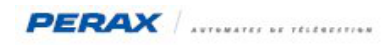

Puis « Configurer une nouvelle connexion ». **a**

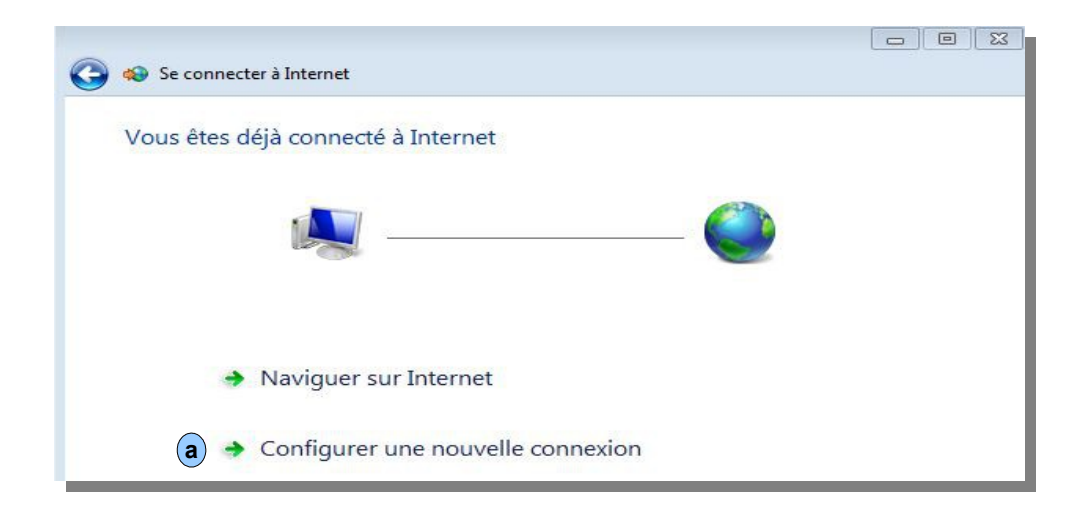

Choisissez « Accès à distance ». **a**

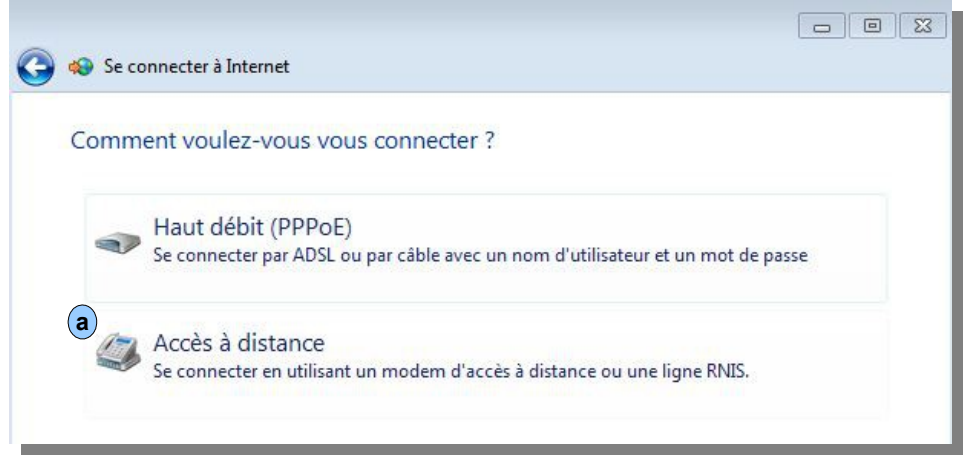

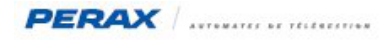

Remplissez les différents paramètres :

- le numéro de téléphone du site **a**
- le nom de la connexion **b**

• laisser vides les nom d'utilisateur et mot de passe (sauf si vous en avez programmés dans la partie PPP de la configuration du P400Xi. **c**

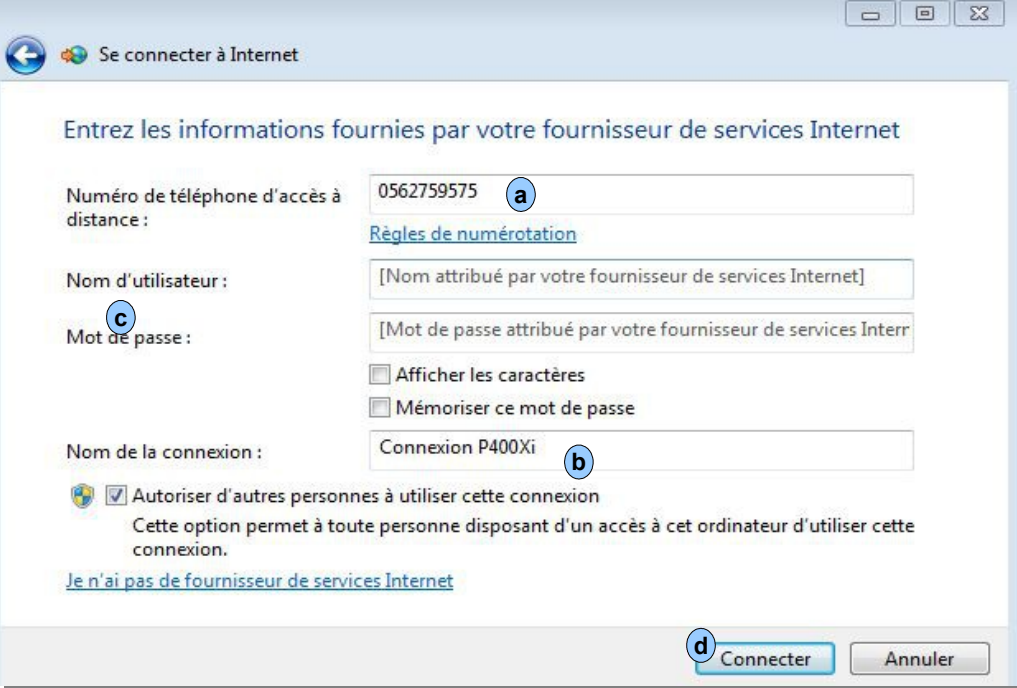

En cliquant sur « Connecter » (d), vous allez lancer la communication vers le site … celle-ci terminée … cliquez sur « Fermer » e

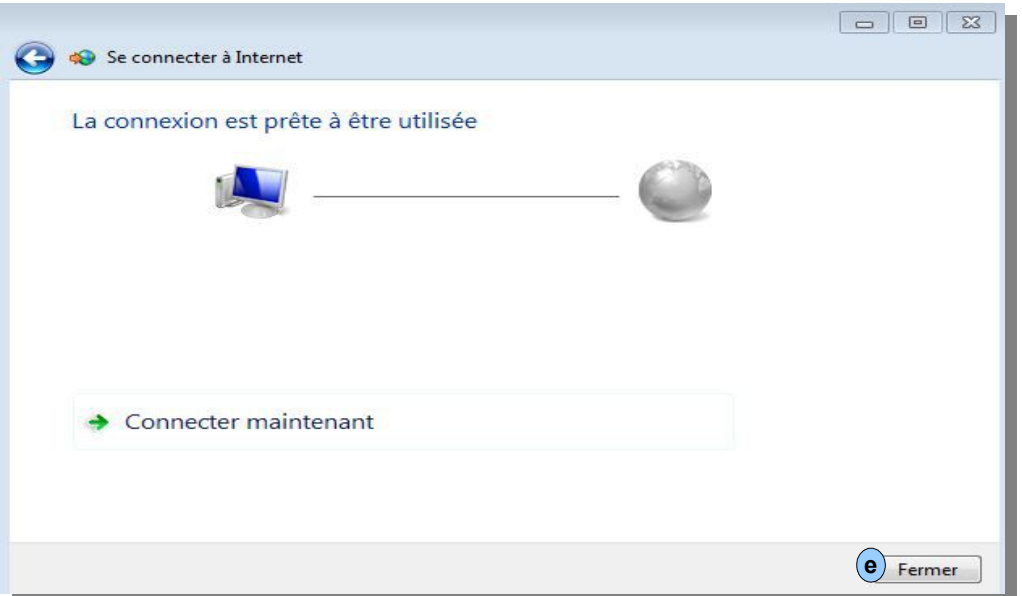

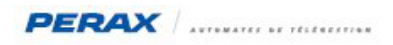

Vous retrouvez maintenant votre connexion dans le paramétrage réseau de votre ordinateur. **a**

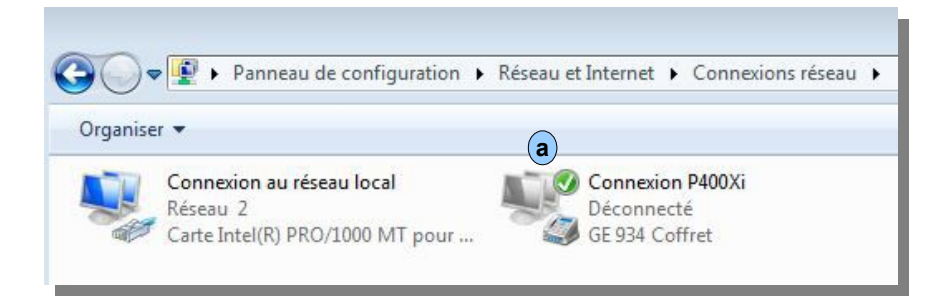

La connexion distante étant établie, vous retrouvez les fonctionnalités de paramétrage et d'exploitation d'une connexion locale. **La seule donnée qui change est l'adresse TCP/IP du P400Xi; elle passe 192.168.2.79 à 10.2.7.1** . Cette adresse est à spécifier dans le logiciel Arlequin\_P400Xi et le navigateur web Mozilla, pour toute demande de connexion.

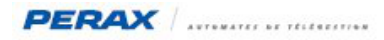

# **3 MAINTENANCE**

Le paramétrage décrit dans cette fiche d'application s'applique à des ordinateurs d'accès « libre ».

Votre ordinateur peut avoir des restrictions :

- vous n'avez pas les droits d'administrateur (contrôle total de l'ordinateur)
- vous n'avez pas les droits d'écriture sur certains dossiers de votre ordinateur
- un antivirus est installé
- un pare-feu est installé
- votre version de Windows est sensiblement différente
- vous utilisez le navigateur Internet Explorer
- …

Nous ne pouvons pas recenser tous les configurations qui peuvent se présenter.

En ayant suivi cette fiche, si vous n'arrivez toujours pas à établir une connexion, contactez votre service informatique qui pourra supprimer un éventuel paramètre bloquant.

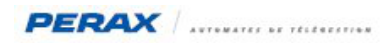

#### **3.1 CONTRÔLE DU PARAMÉTRAGE IP DE VOTRE ORDINATEUR :**

Vous avez la possibilité de contrôler l'intégralité du paramétrage TCP/IP de votre ordinateur. Sous Windows XP, cliquez sur « Démarrer » puis « Exécuter » . **a**

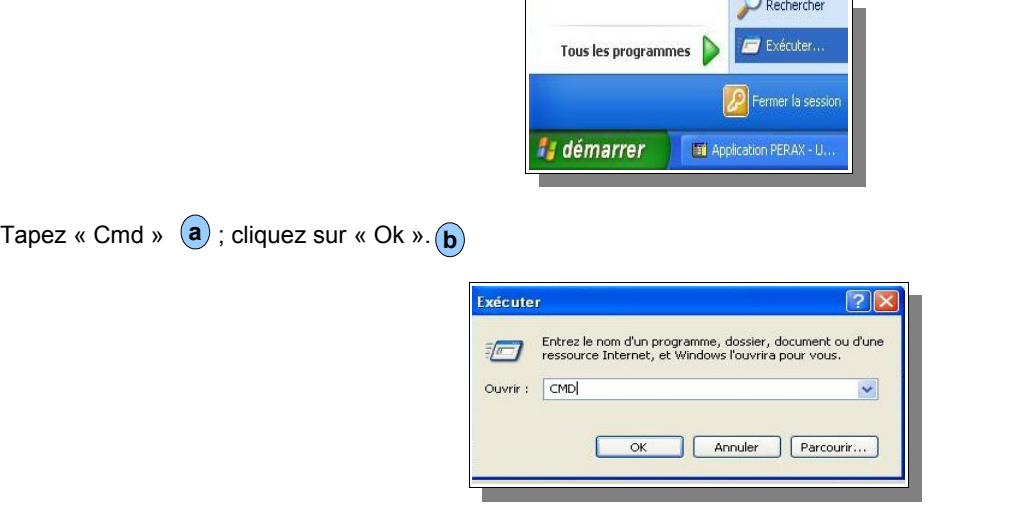

Sous Windows Vista, cliquez sur « Démarrer » et, dans le champ « Rechercher » (a), tapez « cmd » (b) ; validez.

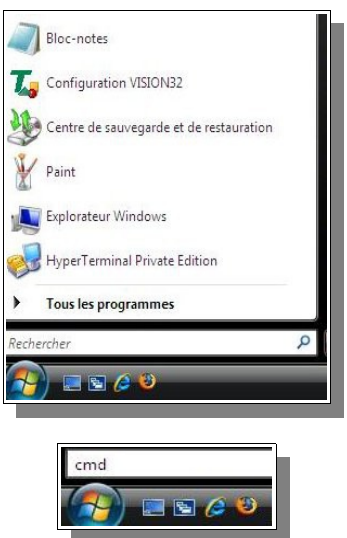

Quel que soit le système d'exploitation, une fenêtre Dos s'ouvre. Tapez « ipconfig/all » (a) ; validez.

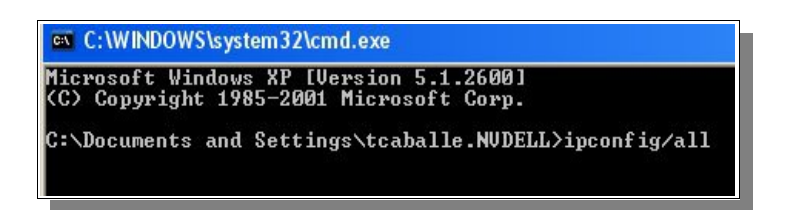

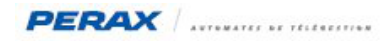

Le paramétrage TCP/IP de votre ordinateur s'affiche; repérez l'adresse que vous avez saisie et contrôlez sa validité (**a**).

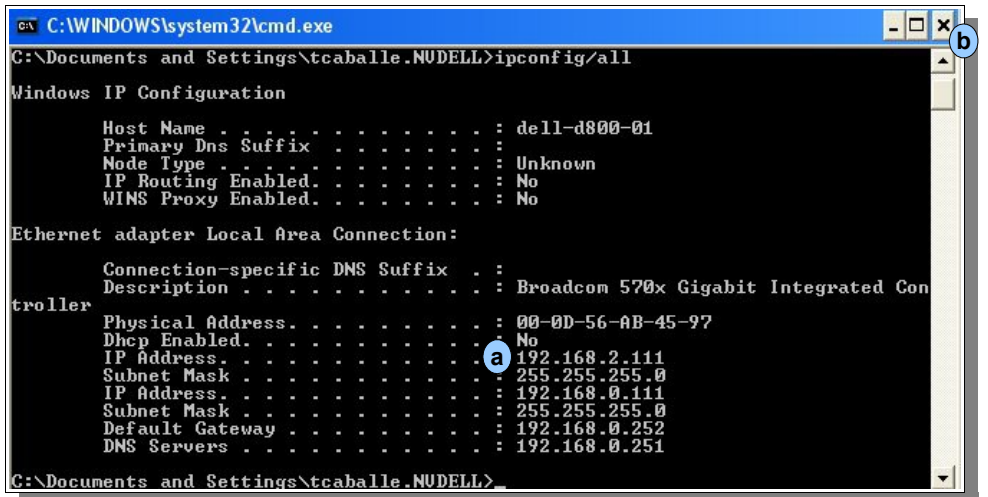

Fermez cette fenêtre en cliquant sur «  $X$  » (**b**).

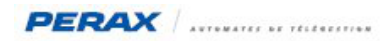

#### **3.2 CRÉATION D'UN RÉPERTOIRE AVEC LA LISTE DE VOS P400XI :**

Nous avons décrit, précédemment, la procédure, de connexion distante d'un P400Xi.

Vous avez donc créé un icône d'accès distant, comportant le numéro de téléphone et le nom de l'automate.

Si vous avez plusieurs appareils configurés, vous pouvez créer autant d'icônes que de produits … ou, plus simplement, rassembler tous les P400Xi sous un même appel.

Revenez sur l'affichage de vos connexions réseau.

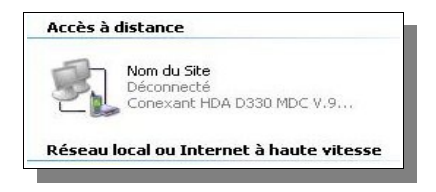

Renommez votre connexion : changez le Nom du Site par P400Xi (par exemple).

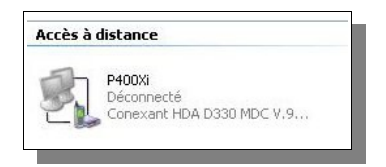

Faîtes un click droit sur l'icône, et choisissez « Propriétés ».

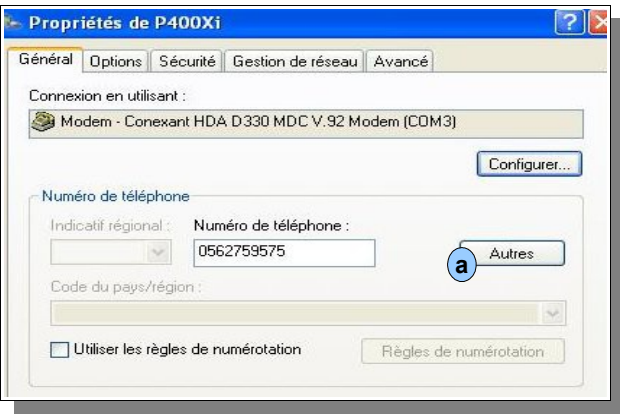

Cliquez sur le bouton « Autres » $(a)$ .

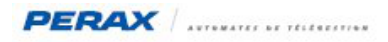

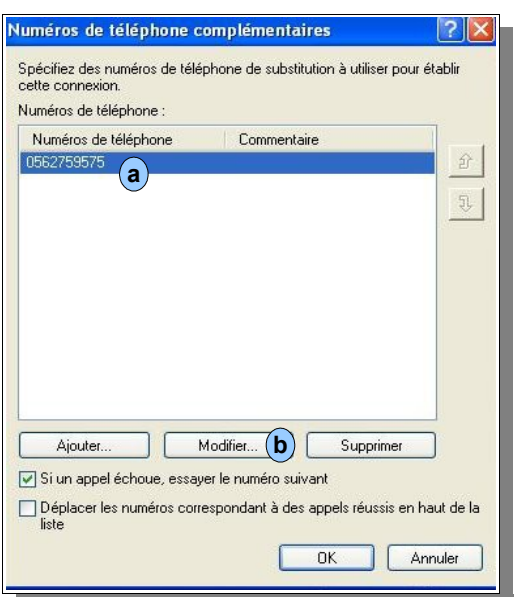

Le numéro de téléphone du premier P400Xi apparaît (a) . Nous allons lui rajouter son nom. Cliquez sur le bouton « Modifier » (b) .

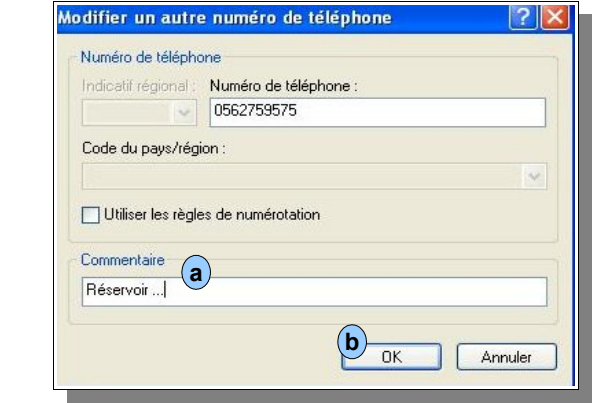

Dans le champ « Commentaire »  $(a)$ , saisissez le nom de votre site (ex : Réservoir ...). Validez en cliquant sur le bouton « OK »  $(b)$ . **a b**

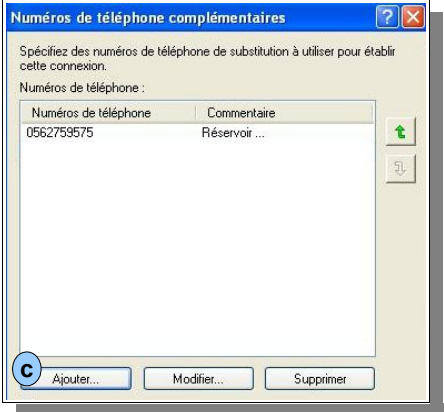

Le nom du site apparaît.

Pour ajouter un site, cliquez sur le bouton « Ajouter... »  $(c)$  .

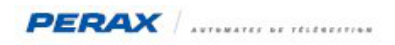

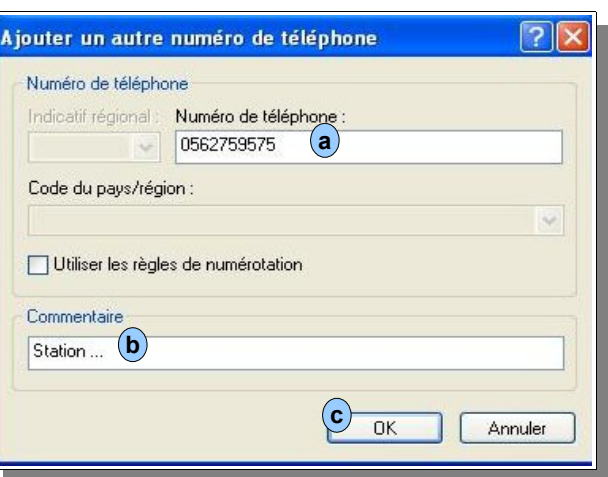

Saisissez le numéro de téléphone (a), le nom du site (b) et cliquez sur « OK » (c).

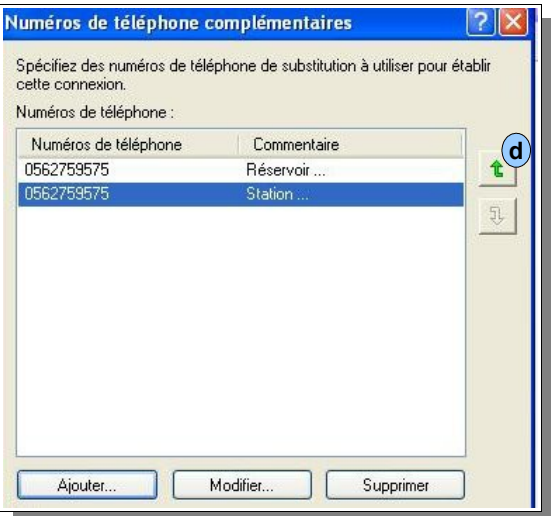

Répétez cette manipulation pour chaque site.

Utilisez la flèche(**d**) afin d'amener le P400Xi à appeler en début de liste. Le numéro qui est appelé est toujours le P400Xi en début de liste.

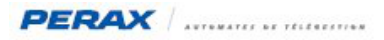

# **4 LES ADRESSES IP DU P400XI**

Sortie usine, le P400Xi a comme adresse IP locale 192.168.2.79 et comme adresse IP distante (PPP) : 10.2.7.1 . A tout moment, vous pouvez changer ces adresses IP (dans la configuration du produit, envoyée par le logiciel Arlequin\_P400Xi).

Si vous ne pouvez plus vous connecter en local, vous avez la possibilité de passer le P400Xi en mode « Défaut » (revenir à l'adresse IP « usine » : 192.168.2.79).

Pour cela, après avoir coupé l'alimentation du produit :

- sur une PxiBASE, basculez les switchs 7 & 8 sur OFF
- sur une PxiCPU, basculez le switch 7 sur OFF

Après sa remise sous tension, la led RUN (PxiBASE ou PxiCPU) va clignoter vert/rouge.

Accédez au P400Xi par l'adresse 192.168.2.79 …

N'oubliez pas de basculer les switchs dans leurs positions originales (après avoir mis l'appareil hors tension), lorsque vous aurez terminé de travailler avec lui.